# **Y10 Check-In Interviews - Guide for Booking Appointments**

### Browse to https://maltbyacademy.parentseveningsystem.co.uk/

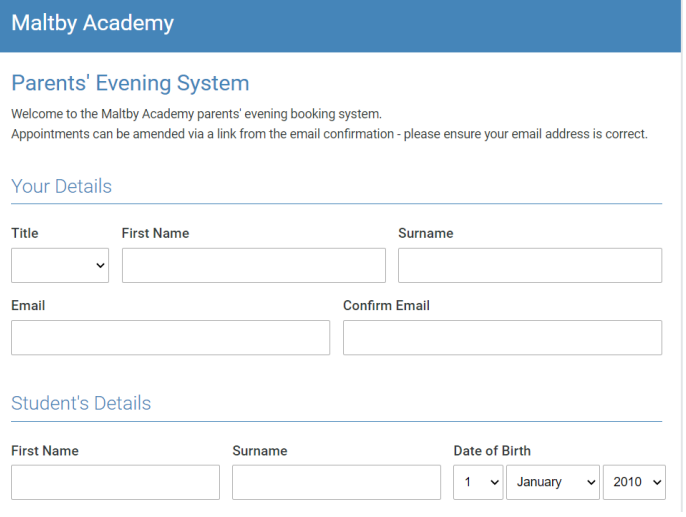

#### Year 10 Check In Interviews

Year 10 check in days - Wednesday 17th to Thursday 18th June

Please book 15 minute check in session for your child to attend with an assigned member of staff. In the interests of managing the number of pupils on school site you should not accompany your child to the check-in.

Your child can have the meeting either online or at Maltby Academy. Please add a note to your booking

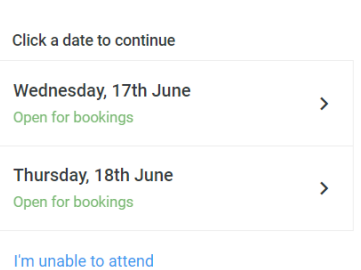

### Select which date you wish your child to attend (Wednesday 17<sup>th</sup> or Thursday 18<sup>th</sup> June)

## Select 'Manual' booking method.

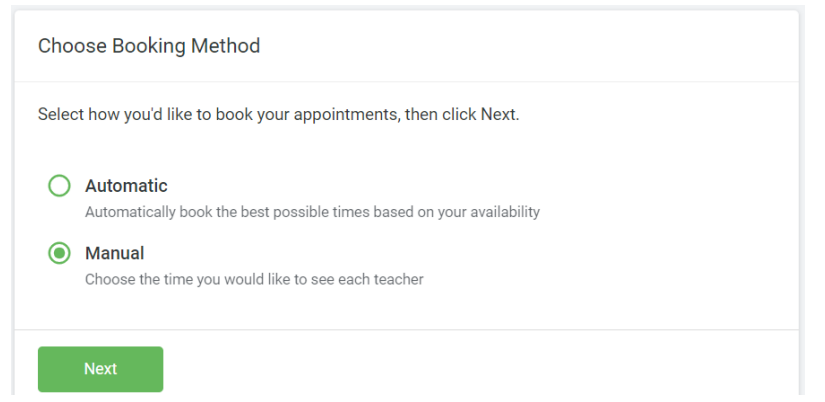

**Add Appointment** 

Confirm appointment with at Add a message for

The member of staff assigned to your child will automatically display.

If no appointments remain please go back and change the day.

Press to 'Confirm' your time and date to secure your booking and secure the appointment slot.

To change your appointments, click on Amend Bookings.

### **IMPORTANT**

 $\overline{\mathsf{x}}$ 

In the **'add message'** box please write if your child will have their appointment **in school** or **online** (from home)

### **For online appointments**

In order to make video calls you need to have as a minimum:

- a device with a microphone and speaker
- a compatible web browser:
	- o iPhone/iPad: Safari
	- o Android: Chrome or Firefox
	- o Windows: Chrome, Firefox or Edge (latest version)
	- o Mac: Safari, Chrome or Firefox

### **How to attend your appointments via video call**

On the day of the video appointments, login to Parents Evening at the usual web address for your school, or click the login link from the bottom of the email confirmation you will have received.

Once logged in you will see a notice that you have upcoming video appointments and under this the details of the event, along with a Join Video Appointments button. This will become available 60 minutes before your first appointment.

When you click Join Video Appointments the video call screen will be displayed. You may at this point be asked if you wish to allow access to your camera/microphone, in which case please click yes.

On this screen you can see the following:

- At the top left the teacher name (and subject details) for the current and next appointment
- At the top right a countdown to the start of the appointment.
- At the bottom the controls for the microphone and camera (once a teacher is available or you are in a call these also show a pick up and hang up button).
- In the middle, when your appointment is due to start, the Start Appointment button.

You will also see the remaining time for the appointment counting down in the blue bar at the top of the screen.

If you lose access to the system for some reason during the call, log in again and click Start Appointment on the video call screen. As long as the teacher is still in the call this will let you continue with the appointment (this is the same for the teacher if they lose their access).

When the countdown in the blue bar stops the appointment time is over and the call will automatically end.